#### PRINCETON

#### UP-GHDAV2

### PCレスキャプチャー&ライブストリーミングユニット

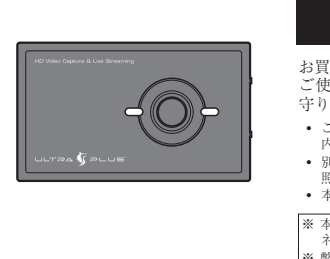

お買い上げありがとうございます ご使用の際には、 必ず以下の記載事項をお 。守りください • ご使用の前に、必ず本書をよくお読みいただき、 。内容をご理解いただいた上でご使用ください • 別紙で追加情報が同梱されているときは、必ず参 - 照してください。<br>• 本書は保証書と一緒に、大切に保管してください。 本製を使用して作成した映像及び音声内で使用した素材データの著作権はそれ 。ぞれのデータの著作権を有する個人または企業にあります 権利保有者の許可なく無断で公衆や第三者に対して視聴させる行為、または複 製の配布やインターネットでの共有をおこなう行為は著作権法違反となり、厳 しく罰せられますのでご注意ください。

### **映像著作権上のご注意**

。キャプチャーやライブ配信がすぐできます 、<br>Web カメラ等のピクチャー・イン・ピクチャーにも対応しています。また、本製品 は「XSplit」や「OBS Studio」「QuickTime Player」に最適化されています。

#### ■ 4K60n HDMI パススルーに対応

# **本製品の特長**

■ HDMI からの動画の「キャプチャー」や「ライブ配信」が手軽にできる CyberLink 社製 Screen Recorder4 プロダクトキー を標準添付しており、

キャプチャーや配信画像を遅延なく、視聴が可能。4K ゲームを遅延なくプレイしな 。がら配信が可能です

#### ■ SD カードへの直接キャプチャーに対応

キャプチャーは PC への動画保存と SD カードに保存するモードが選べます。 ■ ハードウェアエンコード (H.264) に対応

本製品側で H.264 にエンコード [高画質圧縮] するので、パソコン側の負担が少なく 。運用

#### ■ iPhone や iPad の画像やゲームも録画&ライブ配信 \*'

Apple 純正 HDMI 変換アダプター (別売) を使用すれば、iPhone や iPad などの画 面を録画・配信することが可能です。

#### ■ Windows / Mac 環境で使用可能

Windows / Mac 環境で使用可能。UVC デバイスとして認識し、ドライバーのイン 。ストールが不要

※1:HDCPが有効なコンテンツはキャプチャー&配信できません。

お買い上げのパッケージに次のものが同梱されていない場合は、販売店までご連絡く 。ださい

1 .................................................................................... 本体 ....<br>
PC 接続&電源供給用 USB ケーブル(USB Type-C ⇔ Type-A)… USB-C 変換コネクター (Type-A[ メス ] ⇔ C[ オス ]) · 1 ........................(m1.5 約 ボイスチャット用(極ケーブル 4mm3.5 設定ガイド/保証書 (本書)… 活田ガイド

..<u>.......</u>...<br>XSplit プレミアムライセンスコード(2 ヵ月分)

# **同梱品**

### 本製品のパッケージの内容は、次のとおりです。

本製品を使用中に発生したデータやプログラムの消失、または破損についての保証はい こかねます。定期的にバックアップを取るなどの対策を予め行ってください。 バック、破損したときなど、故障などが発生してデータが消失、誤った使い方をしたり アップがあれば被害を最小限に抑えることができます。バックアップの作成を怠ったた めに、データを消失、破損した場合、弊社はその責任を負いかねますので予めご了承く 。ださい

その表示と図記号の意味は次のようになっています。内容をよくご理解の上、本文をお読 。みください

# **様 仕**

本製品はパソコンなどの一般的なOA 機器に使用することを目的に設計・製造  $\circledcirc$ 。されています ・・・・。。<br>、命に直接関わる場所や医療機器、輸送機器などの高い信頼性が要求される用途や目的には 。使用しないでください

ご使用の際は、コピーをして必要事項をご記入ください。

 $\bigwedge$ 

。ださい ・煙が出ている、変な匂いがするなど異常のとき。 。内部に水や金属物が入ってしまったとき・ 落としたり、破損したとき。 このような異常が発生したまま使用していると、火災や感電の原因になります。接続されて<br>いる機器を取り外し、煙が出なくなるのを確認してから販売店に修理を依頼してください。 お客様による修理は危険ですから絶対におやめください。 本製品を分解、改造しないでください。本製品の火災、感電、破損の原因になります。  $\circledR$ この機器を水などの液体で濡らさないでください。  $\circledcirc$ 成雷や故障の原因になります。 調理台のそばなど油煙があたる場所、浴室等、湿気の多い場所では使用しないでください。  $\circledcirc$ 。<br>火災、感電の原因になります。

コネクターには異物を挿入しないでください。  $\circledcirc$ 火災、感電、故障の原因になります。

 $\infty$ 

 $\mathbf{\Omega}$ 

本製品を落とす、ものをぶつけるなどの衝撃が加わった場合や破損した場合は、使用を中止<br>して、販売店にご連絡ください。そのまま使用を続けると、感電、火災の原因になります。

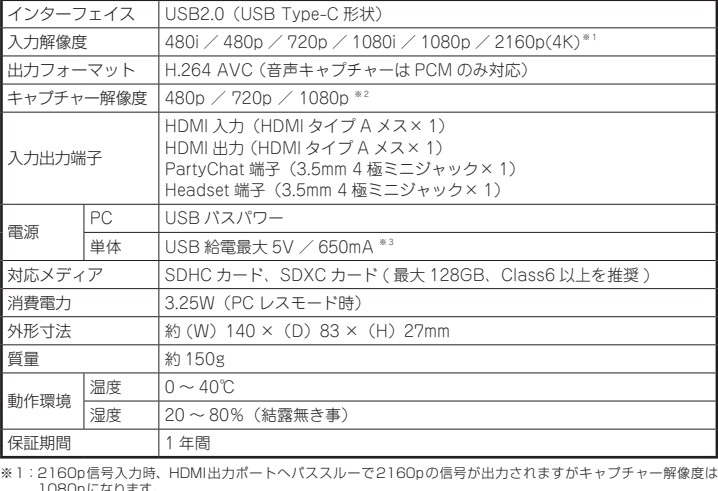

- 1080pになります。<br>※2 : PCレスモード時は 1A力信号の解像度、フレームレートに準ずる。<br>※3 : PCレスモード時は 1A以上供給のUSB-AC変換アダプターをご利用ください。

本製品の上に、花瓶、コップ、植木鉢、化粧品や薬品などの入った容器、アクセサリなどの<br>小さな金属物等を置かないでください。こぼれたり、中に入った場合、火災、感電の原因に  $\circledcirc$ 。なります

# **exter**

- 直射日光やストーブのような熱器具の近くなど、高温になる所に放置すると、変形や変質を  $\odot$ まねくため、ご注意ください。 次のような場所には置かないでください。火災、感電、けがの原因になることがあります。  $\infty$ 湿気やほこりが多い場所・ 。<br>"らついた台の上や傾いた所などの不安定な場所 調理台や加湿器のそばなどの油煙や湯気があたる場所
- お手入れの際は、安全のため接続されている機器を取り外してください。  $\bf \bm \theta$ ちれがひどい場合は、中性洗剤等で拭き取ってください。シンナーやベンジンなどは、絶対 。に使わないでください
- 長い間使用しない場合は、接続されている機器を取り外してください。  $\bullet$

本製品は家庭用機器での使用に限ります。工業目的などには適していませんのでご注意くだ  $\mathbf Q$ 。さい

#### ■ 製品保証に関して

- 万一、正常な使用状態において製品のご購入から1年以内に製品が故障した場合は、弊社による故障の原因等の確認完了後、修理 /<br>- 製品交換対応させていただきます。なお、修理にて交換された本体および部品に関しての所有権は弊社に帰属するものといたし - ます。<br>◆ 修理/製品交換の有償無償の判断につきましては、弊社または弊社指定の保守会社により行わせていただきます。<br>◆ 保証の対象となる部分は製品部分のみで、添付品や消耗品は保証対象より除外とさせていただきます。 • 本製品の故障また使用によって生じた損害については、保証の範囲外となり、直接的・間接的問わず、弊社は一切の責任を負い<br>• かわますので、予めご了予ください – かねますので、予めご了承ください。<br>• 弊社は商品どうしの互換性問題やある特定用途での動作不良や欠陥などの不正確な問題に関する正確性や完全性については、黙<br>ついて一切の責任を負いません。<br>ついて一切の責任を負いません。 • 一度ご購入いただいた商品は、弊社にて商品自体の不良が確認されない限り、返品または交換はできません。対応機種間違いに<br>- よる返品はできませんので予めご了承ください。<br>■ 保証期間内であっても、次の場合は保証対象外となり有償修理となります。 • ご購入履歴が確認できない場合。<br>• 保証書のご提示がない場合。または記入漏れ、改ざん等が認<br>※ 取扱説明書記載の動作条件ならびに機器設置環境を満足して<br>• 取扱説明書記載の動作条件ならびに機器設置環境を満足して 。いない場合 、改造、調整、弊社もしくは弊社指定の保守会社以外での修理• 。部品交換に起因した故障および損傷 • 設備、環境の不備等、使用方法および、注意事項に反するお • 火災、地震、水害、塩害、落雷、その他天地異変、異常電圧<br>- 取り扱いによって生じた故障および損傷。 などにより生じた故障および損傷。 • お客様が独自にインストールされたソフトウェアに起因して • オークションなどの個人取引や中古品として製品を入手した<br>• 生じた故障および損傷。 - 。<br>● お客様の故意または重過失により生じた故障および損傷 • お客様の責に帰すべき事由により生じた機能に影響のない外<br>• 観上の損傷。<br>• 接続している他の機器に起因して生じた故障および損傷。 • お買い上げ後の輸送や移動による落下、水などの液体こぼれ、<br>- 水没等不適当なお取り扱い、または使用の誤りにより生じた<br>- 故障および損傷。 ■ 保証期間内であっても、次の場合は無償 / 有償問わず一切の保証はありません。<br>● 咨離された場合。 。紛失した場合。 • 盗難された場合• ■ お買い上げ製品の故障もしくは動作不具合により、その製品を使用したことにより生じた直接、囲接の損害、HDD 等記憶媒体・<br>- 記憶装置に記憶されたデータ、プロダラムならびに設定内容の消失、破損、変更等により生じる損害、逸失利益、ダウンタイム(機<br>を含むシステムのデータ、プロダラム、またはそれらを修復する際に生じる費用(人件費、交通費、復旧費)等、一切の損害に<br>を含むシステムのデータ、プロダラム、またはそれらを修復する際に生じる費用( さ弊社は、その責任を負いません。また、限定保証の明記がされているい場合であっても、確実社は、契約上または法律上の<br>き弊社は、その責任を負いません。また、限定保証の明記がされていない場合であっても、弊社は、契約上または法律上の 。切の責任を負いかねます ■ 消費者契約法等により弊社が賠償責任を負うこととなる場合、弊社はお客様が購入された弊社製品などの価格相当額を超えて賠<br>- 償責任を負うものではありません。 ■ 製品修理に関して ■
- 保証期間内の修理は、弊社テクニカルサポートまでご連絡いただいた後、故障品を弊社まで送付していただきます。故障品送付<br>- の際、弊社までの送料はお客様のご負担となりますことを予めご了承ください。修理完了品または代替品をご指定の場所にご送<br>- 付させていただきます。 。<br>• 動作確認作業中および修理中の代基品・商品貸し出し等けいかかる場合においても一切行っておりません。
- お客様に商品が到着した日から1週間以内に、お客様より弊社に対して初期不良の申請があった場合で、なおかつ弊社側の認定が<br>- なされた場合にのみ初期不良品として、正常品もしくは新品との交換をさせていただきます。その際はご購入時の梱包、箱、保<br>- 証書などの付属品等が全て揃っていることが条件となります。
- 証言はこの自病曲寺が主て励っていることが本日にはリます。<br>• 製造終了等の理由により交換商品が入手不可能た場合には同等品との交換とたります。
- お客様の設定、接続等のミスであった場合、また製品の不良とは認められない場合は、技術料およびチェック料をいただく場合<br>- がございますので予めご了承ください。
- お客様の御都合により、有料修理の撤回・キャンセルを行われた場合は技術作業料および運送料を請求させていただく場合がご<br>- ざいますので予めご了承ください。
- サポートスタッフの指示なく、お客様の判断により製品をご送付いただいた場合で、症状の再現性が見られない場合、および製<br>- 品仕様の範囲内と判断された場合、技術手数料を請求させていただく場合がございますので予めご了承ください。

# ▌ 製品/お問い合わせに関して │

**■テクニカルサポート・商品および保証に関するお問い合わせ先** 

#### **Web からのお問い合わせ**

#### URL https://www.princeton.co.jp/contacts.html

#### 株式会社プリンストン テクニカルサポート

**114 03-6670-6848** ※ つながらない場合は、E-mail でのお問い合わせもご利用ください。 受付:月曜日~金曜日の 9:00 ~ 12:00、13:00 ~ 17:00 (祝祭日および弊社指定休業日を除く)

- 
- 
- 弊社は、製品を運用・使用した結果生じるあらゆる影響につき、一切の責任を負いかねますので予めご了承ください。

# 使用上のご注意

#### 安全上のご注意

本製品をお買い上げいただき、まことにありがとうございます。

本製品のご使用に際しては、この「安全上のご注意」をよくお読みの上、正しくお使いく ださい。また、必要なときすぐに参照できるように、本書を大切に保管しておいてください。 .co.co.st.co.st.co.st.co.st.co.st.co.st.co.st.co.st.co.st.co.st.co.st.co.st.co.s<br>本書には、あなたや他の人々への危害や財産への損害を未然に防ぎ、本製品を安全にお 使いいただくために、守っていただきたい事項を示しています。

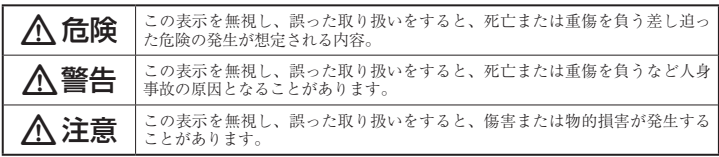

### 図記号の意味

- 注意を促す記号( $\Delta$ の中に警告内容が描かれています。)
- 行為を禁止する記号( $\bigcirc$ の中や近くに禁止内容が描かれています。)  $\circledcirc$
- 行為を指示する記号(●の中に指示内容が描かれています。)  $\bullet$

# △危険

。本書に記載されている以外の機器を接続しないでください $\odot$ 。故障や火災の原因となります

# **製品保証規定**

# 保証期間: 1年保証

- お買い上げいただいた製品が、取扱説明書等に従った正常な使用状態で万一故障した場合に、本
- 保証規定に従い無料にて故障の修理をいたします。<br>● 修理の際には製品と本保証書をご提示または添付の上、ご依頼ください。
- 保証期間内であっても、次の場合には有償修理となります。
- 。ご購入履歴が確認できない場合) 1
- 。改ざん等が認められた場合、または記入漏れ。本保証書のご提示がない場合) 2
- 弊社もしくは弊社指定保守会社以外での修理、調整、改造、部品交換に起因する故障および損傷。
- 4) 接続している他の機器に起因して生じた故障および損傷。<br>5) お買い上げ後の輸送や移動による落下、水などの液体こぼれ、水没等不適当なお取り扱い、または使用上の誤<br>りにより生じた故障および損傷。
- 。<br>8) 水災 地震 水宝 恒宝 茨雷 矛の他王地異変 異堂雷圧などにより生じた故障および損傷。<br>8) 火災 地震 水宝 恒宝 茨雷 矛の他王地異変 異堂雷圧などにより生じた故障および損傷。
- 
- 7) 寿命を有する部品や消耗品(バッテリー、乾電池等)の自然消耗、摩耗、劣化等による場合。<br>● 本保証書は、日本国内においてのみ有効です。(This warranty is valid only in Japan) ● 製品保証に関しての記載も併せてご覧ください。

# 保 証 製品型番: UP-GHDAV2 .シリアルNo 保証期間:お買い上げ日 年 月 日から

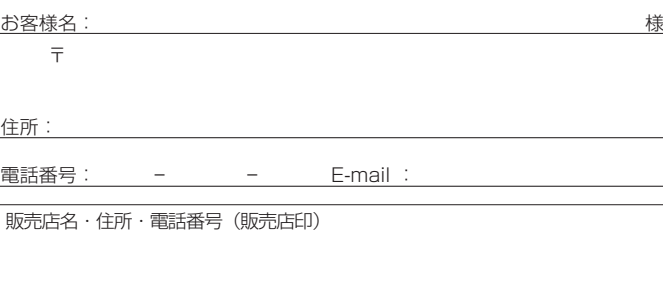

**PRINCETON** 

必ず[製品保証に関して]をよくお読みいただき、十分内容をご理解いただいた上で 。ご使用ください

年間 1

フリガナ

印

SR\_No: SRC1811109-03

人警告

万一、次のような異常が発生したときは、そのまま使用したり、パソコンに接続しないでく

設定ガイド

※ 本製品のソフトウェアインストールにはインター<br>※ ネット接続環境が必要です。 弊社ではいかなる場合もプロダクトキーおよび※ 。ライセンスキーの再発行は行っておりません こ・ハー<br>. 汚損しないよう大切に保管してください

### 株式会社プリンストン

- 
- 本機器の仕様および外観は、予告なく変更することがあります。<br>• 本機器の仕様および外観は、予告なく変更することがあります。<br>• 本書の一部または全部だつけた使用・複製、転載することをお断りします。<br>• 本書に記載されている会社名、製品名は各社の商標、および登録商標です。
- 
- 
- 本書では ® ™ は明記しておりません。<br>• 本機器の内容またはその仕様により発生した損害については、いかなる責任も負いかねます。<br>- 予めご了承ください。

2019年12日初版 אונא בו שב 2019 <del>ב</del>ו 2019.<br>.Copyright © 2019 Princeton Ltd

### **製品保証に関して**

### **ユーザー登録について**

#### 弊社ホームページにて、ユーザー登録ができます。

**URL** https://www.princeton.co.jp/support/registration.html

※ユーザー登録されたお客様には、弊社から新製品等の情報をお届けします。 。〜 一 リー<sub>エントでパ</sub>ンコールには、<sub>オール</sub>のつ<sub>初 我出す</sub>の品味をお品りしょう。<br>※ ユーザー登録後に、本製品を譲渡した場合には、ユーザー登録の変更はできませんので、ご了承ください。

### **困った時は?**

## **製品のよくあるご質問について**

製品についてよくあるご質問を紹介しています。 URL https://faq.princeton.co.jp/

### **製品情報や対応情報について**

最新の製品情報や対応情報を紹介しています。 URL https://www.princeton.co.jp/

## **テクニカルサポート**

Web からのお問い合わせ

URL https://www.princeton.co.jp/contacts.html

株式会社プリンストン テクニカルサポート **■ココー 03-6670-6848** ※ つながらない場合は、E-mail でのお問い合わせもご利用ください。 ~金曜日の 9:00 ~ 12:00、13:00 ~ 17:00 ( 祝祭日および弊社指定休業日を除く)

## XSplit プレミアムライセンスコード (2ヵ月分) について

Splitmedialabs, Ltd. 社サイト より無料版をダウンロードしていただき、本製品添付 のライセンスコードでアクティベーションを行ってください。

URL https://www.xsplit.com/ja

※ ソフトウェアに関するお問い合わせも上記URLより行ってください。

### **CyberLink Screen Recorder 4 ついて**

本製品に付属しております「Screen Recorder 4 」に対するお問い合わせは下記 URL よりメンバー登録を行ってください 詳細は活用ガイド「Screen Recorder 4 編」の『Screen Recorder 4 に関するサポー

ト/機能について』をご覧ください。

URL https://membership.cyberlink.com/prog/member/sign-up.do

#### Screen Recorder 4 プロダクトキー

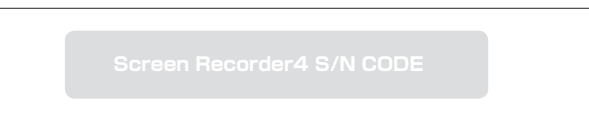

# **各部の名称と主な機能**

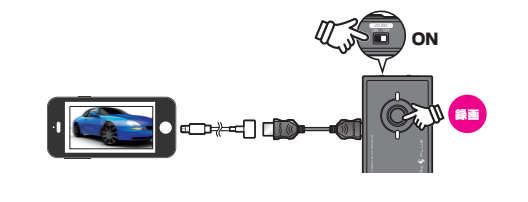

# **録画したデータの編集/映像のライブ配信について**

Screen Recorder4 を使用した映像の編集やライブ配信について (Windows の場合) Windowsをご使用の場合、SDメモリーカードまたはPCに録画したデータは、本製品添付の『Screen Recorder41 を使用して編集したりストリーミングサービスを併用してライブ配信することができ ます。Screen Recorder4 の使い方については、別紙『活用ガイド- Screen Recorder4 編-』を 参照してください。

# **困ったときは?**

## 2 アプリの入力デバイス選択に本製品が表示されない。

■ Windows10 プライバシー設定によりアプリがキャプチャーデバイスへアクセスできない可能性があります。 [スタートメニュー]⇒ [設定]⇒[アプリのアクセス許可]の順に選択して、「カメラ」「マイク」の項目「アプリがカメラにアクセスできるようにする」「アプリがマイクにアクセスできるようにする」 。<br>をオンに設定します。設定後、アプリを再起動して本製品が表示されるかをご確認ください。

### 2 ゲーム機の映像が表示されない。

■ 本製品は HDCP(著作権保護) が有効なコンテンツはキャプチャー&配信できません。ゲーム機側の HDCP(著作権保護機能) を無効にするなどで使用できるかご確認ください。

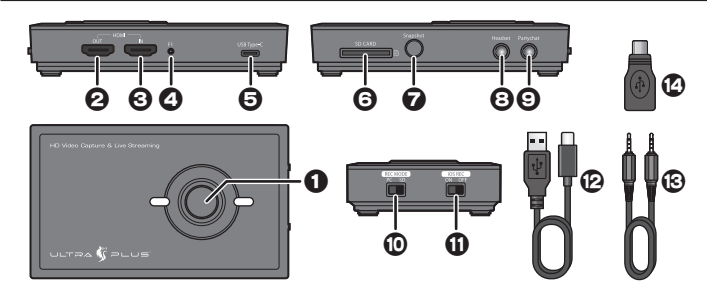

#### **1 録画ボタン (LED)**

PC レスモード時 ⇒ 1 回押すと録画を開始します。 3秒間押すとカードリーダーモードに切り替わります。

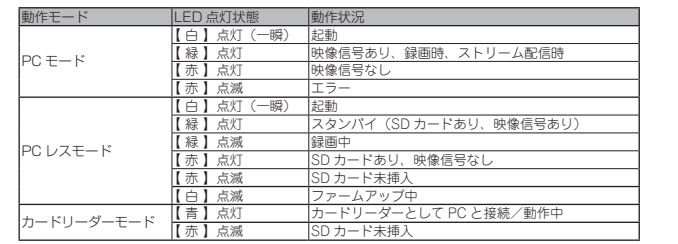

- **2 HDMI 出力ポート (HDMI Out)**
- 映像入力機器の HDMI ケーブルを接続します。パススルー映像を出力します。HDR 信号には 。対応しておりません
- **6 HDMI 入力ポート (HDMI In)**
- 
- 。ケーブルを接続します HDMI 映像出力機器の
- 

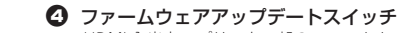

- HDMI 入出力スプリッター部のファームウェアアップデートの際に使用します。ファームウェ<br>アは今後弊社製品ウェブページで入手できます。
- G USB Type-C ポート
- ーーー・♪←ーー…<br>PC モードではデータ転送/給電ポートとして、PC レスモードでは給電ポートとして付属の USB ケーブルを接続します。
- $\bigcirc$  SD  $\times$   $FU ZU Y$
- 。<br>PC レスモードで映像やスナップショットの録画先として使用します。 **【 対応カード】**
- FAT32 または exFAT でフォーマットされた 128GB までの SDHC/SDXC カード。
- **■** スナップショットボタン【 PC レスモードのみ】 PC レスモード時に入力映像のスナップショットを撮影して SD カードに保存します。 **(3)** ヘッドセット用ポート (Headset)
- 。ヘッドセットを接続します
- **4 ゲームコントローラー用ポート (PartyChat)** へッドセット対応のゲームパッドにあるヘッドセット端子と本製品付属の35mm4 極ケーブル で接続します。その後ゲーム機付属のヘッドセットは本製品のヘッドセット用ポートに接続し 。てください
- モード切替スイッチ.j  $[PC]$   $\Rightarrow$  PC  $\pm$ - $\vdash$  /  $[SD]$   $\Rightarrow$  PC  $\nu$   $\lambda$   $\pm$ - $\vdash$   $\vdash$
- $\bigoplus$  iOS / Mac 録画スイッチ (iOS REC オン/オフスイッチ) iOS、Mac で使用する際は【ON】を選択してください ※ 保護されたコンテンツの場合スイッチ位置に限らず録画できません。
- **② PC 接続&電源供給用 USB ケーブル (USB Type-C ⇔ Type-A)**
- **6** 3.5mm4 極ケーブル (PartyChat 用)
- **42** USB-C 変換コネクター (Type-A[ メス ] ⇔ C[ オス ])

# **SD カードに録画する【 PC レスモード**

PC レスモードでは、投影中の映像を本製品に取り付けた SD カードに直接録画することができます。 ◯ ├―― PC に録画する方法については『PC に録画する【PC モード】』を参照してください。

> 投影中の映像のスナップショットを撮影して、本製品に取り付けた SD カードに画像データとして 保存することができます。スナップショットは SD カードの「JPG」フォルダーに JPEG 形式で保 。存されます

**録画手順**

- 2. 録画ボタンを押すと録画を開始します。録画中は録画ボタンが「緑色」に点滅します。
- ルダーに MOV 形式で保存されます。

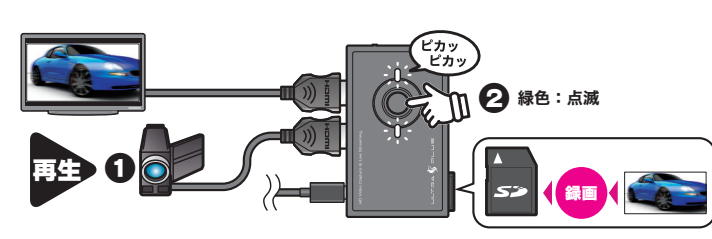

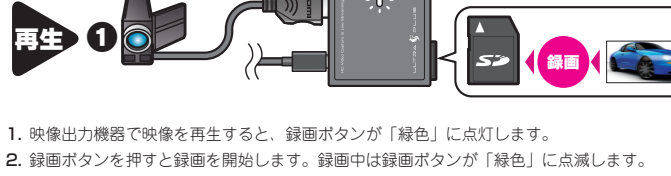

- 
- 3. 録画を停止する場合は、再度録画ポタンを押します。録画データは SD カードの「VIDEO」フォ

# **スナップショットの撮影**

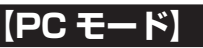

## スナップショットの撮影

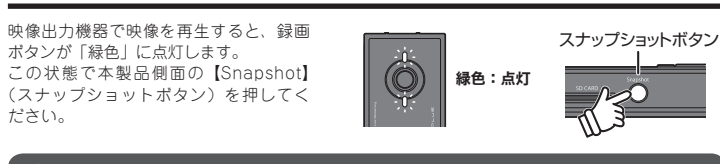

• 録画中 (LED が緑色で点滅) のスナップショットの撮影はできません。必ず LED が  $\sqrt{\frac{1}{n}}$ 緑色で点灯してる状態でスナップショットを撮影してください。 • 連続でスナップショットを撮影する際は撮影間隔を1秒以上あけてください。

# **SDカードのデータを操作する [カードリーダーモード]**

 $Q$  SD  $n-k$ 

H

❹ 緑色:点灯

**❶** SD 侧

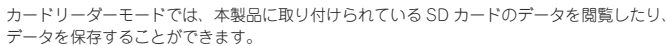

1. 【モード切替スイッチ】を「SD」側にします。

タンが「赤色」に点灯します。

(HDMI Out)」に接続してください。

2. SD カードを挿入し PC 接続ケーブルで PC と接続します。

。<br>。認識すると録画ボタンが「緑色」に点灯します。

3. LED が「赤色」または「緑色」に点灯している状態で、録画ボタンを「青点灯」になるまで長押しします。

対応する SD カードは 128GB までの SDHC/SDXC カードです。FAT32 ま

3. 本製品付属の USB ケーブルで、USB 給電機器と本製品を接続すると電源がオンになり録画ボ

4. 映像出力機器の HDMI ケーブルを「HDMI 入力ポート (HDMI In)」に接続して、映像信号を

5. プレビューを出力する場合は、プレビュー用モニターの HDMI ケーブルを「HDMI 出力ポート

4. PC からカードリーダーとして認識され、SD カード内のデータを操作できます。

# PC モードまた SD カードが未挿入の場合には、カードリーダーモードへの切り

◯ ├─── QuickTime Player の詳しい操作方法については、Apple の QuickTime Player サポート 。をご覧ください

**URL** https://support.apple.com/ja-jp/quicktime

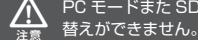

 $\blacksquare$ 側 SD a 2 長押し 青色:点灯  $\overset{\circ}{-}$   $\overset{\circ}{-}$   $\overset{\circ}{-}$   $\overset{\circ}{-}$  $Q$  SD  $n-$ 

# **PC に録画する【PC モード】**

PC モードでは、「Screen Recorder4」(Windows PC) や QuickTime Player (Mac) を使用して 撮影中の映像をパソコンに録画することができます。

**〔 ├─**─ パソコンに接続しないで、本製品に取り付けた SD カード直接録画する方法については『SD カードに録画する【PC レスモード】」を参照してください

**機器の接続**

**CENGER** 

**2.** 本体側面の SD メモリースロットに、SD カードを取り付けます。<br>- 取り付けの際は、カチッ<sup>・</sup>と音が鳴るまで押し込んでください。<br>- 取り外す際は、一度カードを奥に押し込んでください。

。<br>たは exFAT でフォーマット後ご使用ください。

ビデオ カメラ等 d e

1. 【モード切替スイッチ】を「SD」側にします。

プレビュー用 モニター

USB 給電機器

 $\bigwedge$ 

# **録画用アプリケーションについて**

パソコンで録画する場合、録画用のアプリケーションが必要になります。

#### ■ Windows の場合

- 下記の手順に従って、ご使用のパソコンに「Screen Recorder4」をインストールしてください。
- 1. ご使用のパソコンをインターネットに接続して、下記 URL プリンストンホームページの ダウ<br>- ^ ンロードページから「Screen Recorder4」をダウンロードしてください。
- URL https://www.princeton.co.jp/download/driver\_software/upghdav2\_software.html
- 2. ダウンロードサイトの指示に従って、インストールを行ってください。 3. インストール完了後に、初めて「Screen Recorder4」を起動する際、プロダクトキーの入力 が必要になります。本書表面に添付しております「Screen Recorder4 プロダクトキー」を入 <sub>かむ女になります</sub><br>カしてください。

### ■ Mac OS の場合

「QuickTime Player」を使用して録画することができます。

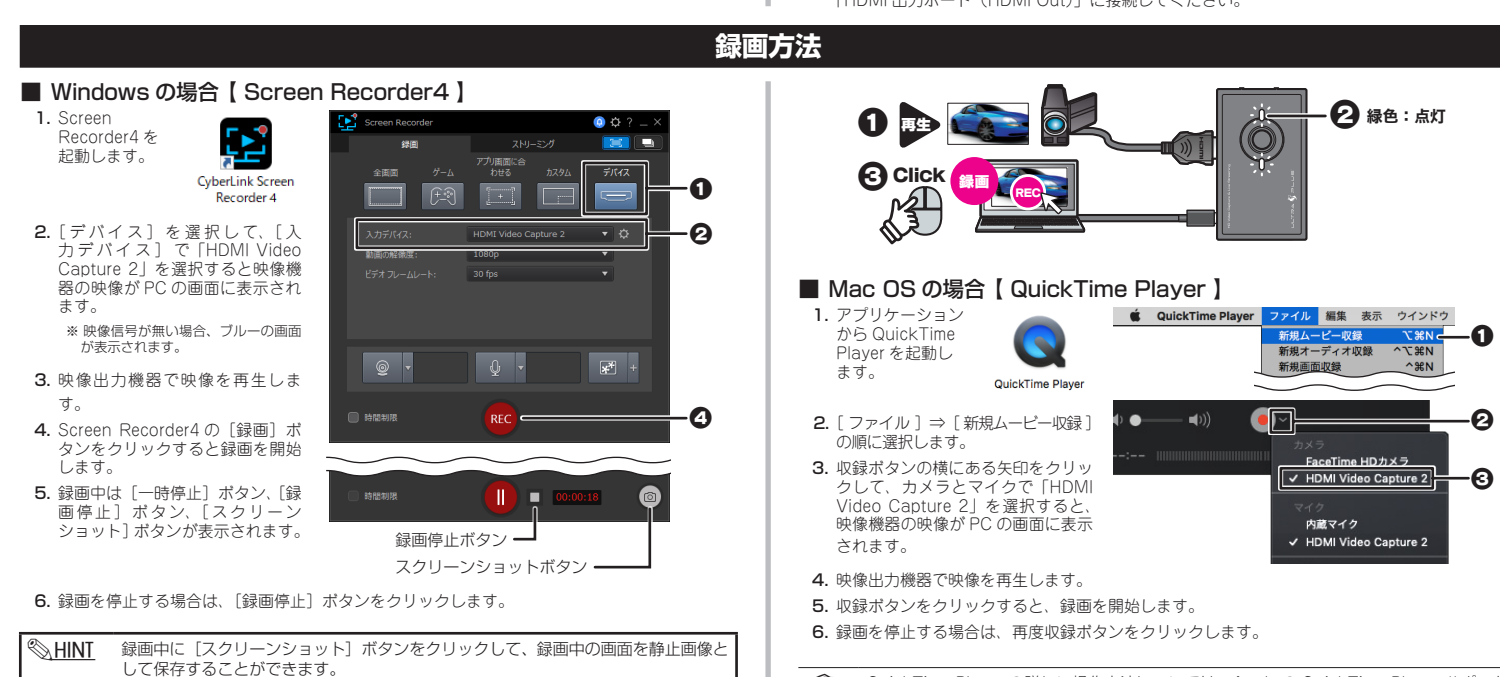

# **iPhone や iPad の映像を録画する**

Apple 純正 HDMI 変換アダプター (別売) を使用すれば、iPhone や iPad、iPod touch の動画を「SD カードに録画」や、「PC に録画&編集」、「Live ストリーミング」が可能です。 。<br>録画する際は、【iOS / Mac 録画スイッチ】を「オン」にしてください。

※ 保護されたコンテンツの場合スイッチ位置に限らず録画できません。

## **機器の接続**

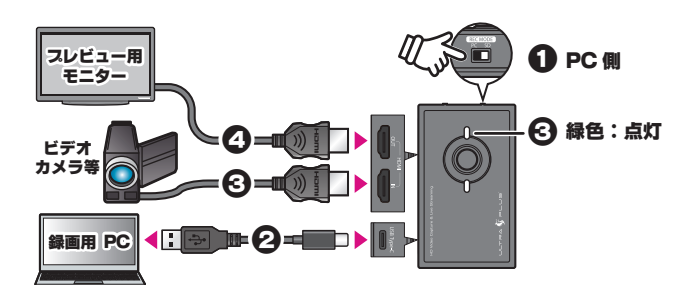

- 1. 【モード切替スイッチ】を「PC」側にします。
- 2. 本製品付属の USB ケーブルで、PC と本製品を接続すると電源がオンになり録画ボタンが「赤 色|に点灯します。
- 3. 映像出力機器の HDMI ケーブルを本製品に接続して、映像信号を認識すると録画ポタンが「緑 色」に点灯します。
- **4.** 録画用 PC とは別に入力映像を表示する場合は、プレビュー用モニターの HDMI ケーブルを<br>- 「HDMI 出力ポート(HDMI Out)」に接続してください。

### **ボイスチャットの音声を録画する**

ゲームなどの録画を行う際に、録画中にボイスチャットの音声も録音することができます。 図を参考に、ボイスチャット機能付きゲーム機に接続しているヘッドセット/ゲームコントローラー ー。<br>を接続してください。ゲームコントローラーの接続には、本製品付属の「3.5mmAudio ケーブル ( ボ イスチャット用)」を使用してください。

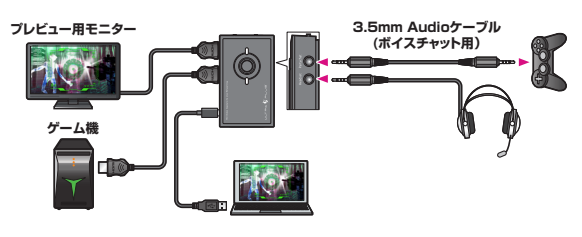

#### ライブ配信について

本製品は動画配信アプリ「OBS Studio」や「XSplit Broadcaster」に最適化されています。 上記アプリを使用して、「ニコニコ生放送|「ツイキャス|「Twitch」「YouTube Live」など(※) へのライブ配信が可能です。(※ 2019年11月現在)